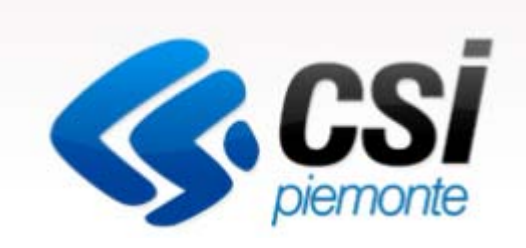

# Introduzione alla procedura FINanziamento DOMande

Antonella Siragusa

Csi Piemonte. Direzione Sviluppo e Manutenzione Applicazioni - Servizi Gestionali

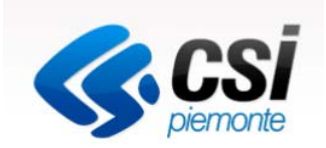

Per accedere alla compilazione della domanda sulla procedura FinDom sono necessari:

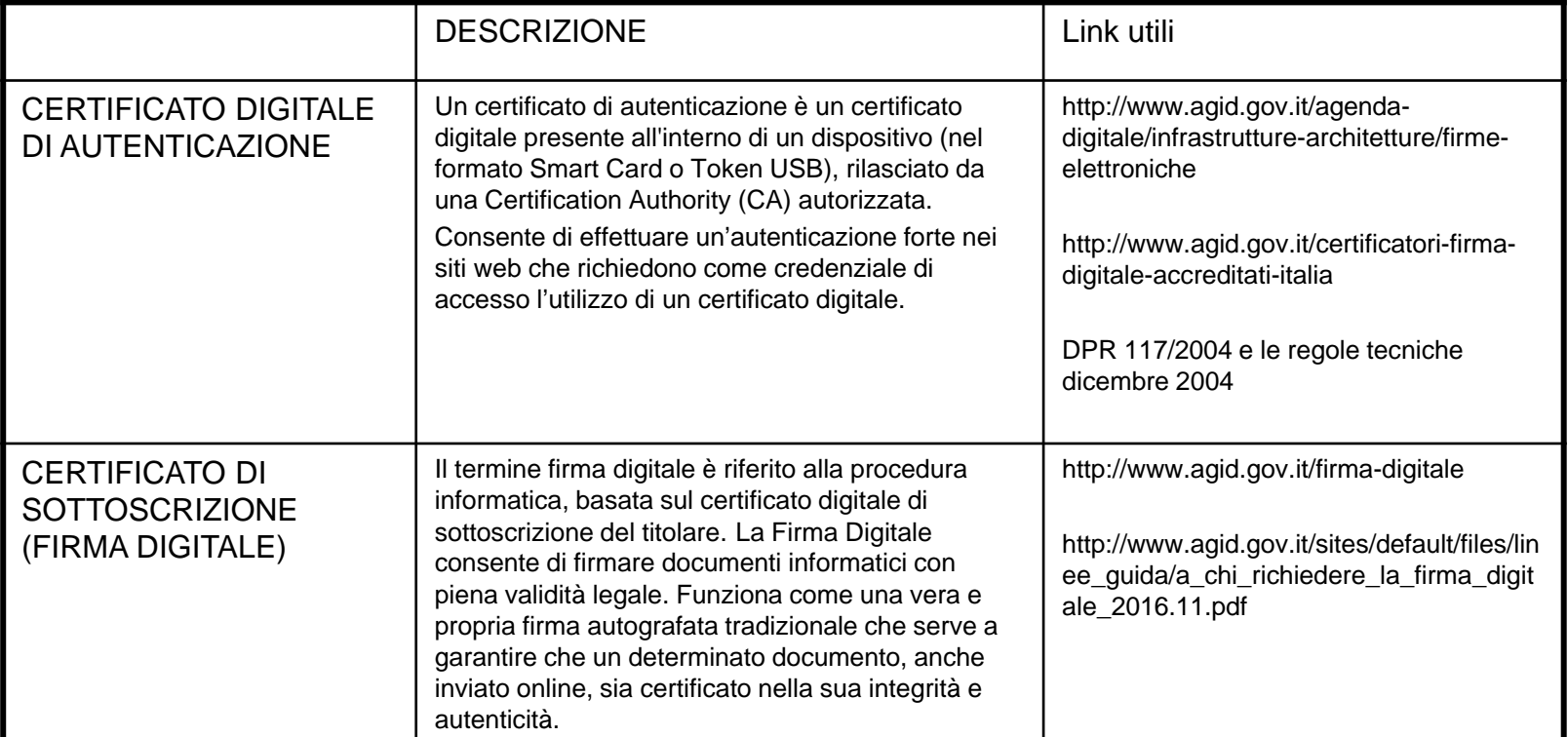

ATTENZIONE**: IL PDF DELLA DOMANDA COMPILATA ON LINE DEVE ESSERE FIRMATO DIGITALMENTE PRIMA DI ESSERE INVIATO TRAMITE PEC ALL'INDIRIZZO universita.ricercaeinnovazione@cert.regione.piemonte.it** 

# Strumenti necessari per l'installazione del certificato e utilizzo della procedura

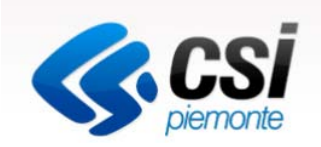

- 1- Pc connesso a internet
- 2- Kit Certificato digitale (chiavetta USB o Smart Card con lettore da installare sul pc)
- 3- Programma Dike 6 (programma open source da Google) installato nel postazione da cui si intende operare

Per assistenza sulla configurazione del certificato digitale rivolgersi al servizio assistenza dell'ente che ha emesso il certificato.

Per problemi durante l'accesso al programma FinDom (https://secure.sistemapiemonte.it/iamidpsp/x509-login)

Contattare il numero **Assistenza Csi 011.0824407** - Casella di posta: **gestione.finanziamenti@csi.it**

**ATTENZIONE:** Nel caso in cui l'utente non riuscisse né a raggiungere i portali né la pagina di autenticazione, il motivo può essere dovuto a configurazioni di Proxy o Firewall che non consentono l'accesso agli applicativi CSI.

E' necessario che l'amministratore del sistema del cliente, verifichi le proprie configurazioni e che i sistemi del CSI siano da loro raggiungibili. Verificare eventuali blocchi dovuti all'antivirus.

# Accesso tramite certificato digitale o carta elettronica

Si prega di accertarsi che il certificato digitale sia configurato correttamente nel browser in uso. Solo in seguito cliccare il seguente pulsante Accedi.

Accedi

# Documenti necessari da allegare e pagine di riferimento per la modulistica

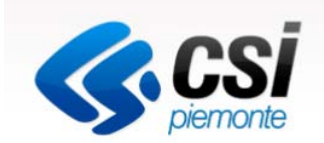

- Eventuale documento, in caso di "legale rappresentante" diverso da quello indicato nella visura camerale, comprovante i poteri di delega (rivolto a ciascun partner)

- Copia attestante l'adempimento degli obblighi di legge per le imposte di bollo (rivolto a ciascun partner)
- Modello 4 Modulo di progetto (rivolto al capofila)
- Piano finanziario di progetto (rivolto al capofila)

- Dichiarazioni ai fini della normativa antimafia. Schema della dichiarazione è disponibile sul sito www.finpiemonte.it nella sezione "modulistica" (rivolto <sup>a</sup> ciascun partner qualora il contributo pubblico richiesto sia superiore <sup>a</sup> 150.000 Euro)

- Dichiarazione Deggendorf Schema della dichiarazione è disponibile sul sito www.finpiemonte.it nella sezione "modulistica" (rivolto <sup>a</sup> ciascun partner indipendentemente dalla natura pubblica <sup>o</sup> privata, ad eccezione degli organismi di ricerca, <sup>a</sup> condizione che gli stessi abbiano dichiarato di non svolgere in relazione al progetto attività economica ai sensi della Disciplina comunitaria in materia di aiuti di stato <sup>a</sup> favore di ricerca, sviluppo <sup>e</sup> innovazione (2014/C 198/01))

- Atto (o schema) di costituzione dell'ATS (rivolto al capofila)

#### **Per visualizzare normativa e file da scaricare, accedere alla pagina**

http://www.regione.piemonte.it/attivitaProduttive/web/fondi-strutturali-por-fesr-2014-2020/bandi-e-finanziamenti/piattaforma-tecnologica-salute-e-benessere

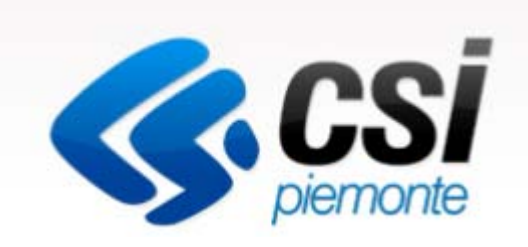

# Inizia la compilazione **FINanziamento DOMande**

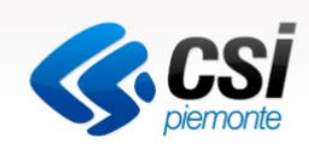

### Visualizzare il link http://www.sistemapiemonte.it/cms/privati

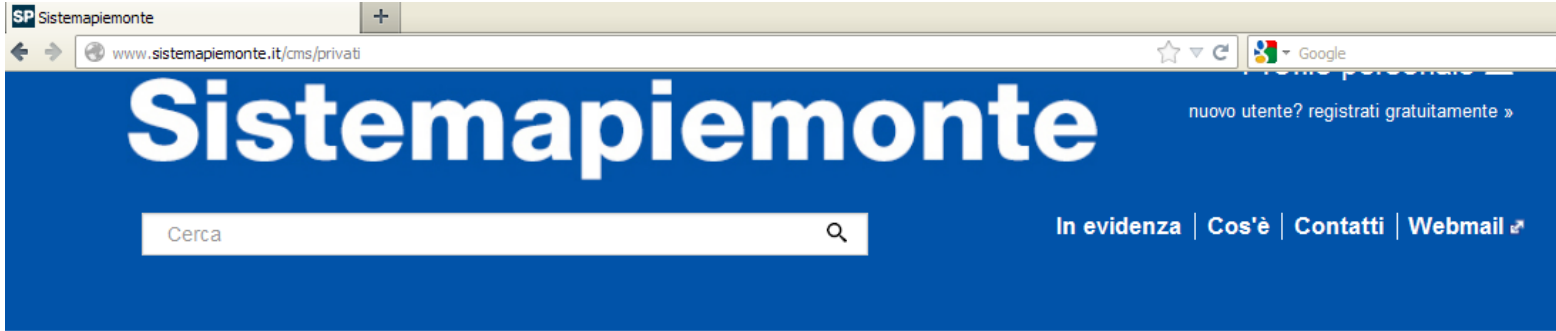

# Servizi Tutti i servizi

#### Agricoltura

include: Anagrafe Agricola del Piemonte - Utenti Motori Agricoli buoni carburante - PSR 2014-2020 - PSR 2007-2013 - Regime Pagamento Unico - Dichiarazioni vitivinicole -Servizi statistici e di monitoraggio - Certificati fitosanitari

## Formazione professionale

include: Gestione amministrativa - Gestione apprendistato - Richiesta abilitazione utenti -Gestione Percorsi Formativi - Repertorio delle qualificazioni e degli standard formativi della Regione Piemonte

#### Ambiente e energia

include: Valutazioni e adempimenti ambientali -Catalogo delle informazioni ambientali -Acqua - Aree naturali protette - Aria - Energia - Rifiuti - Servizi di consultazione VAS/VIA

#### Istruzione

include: Assegni di studio - Indirizzario delle scuole piemontesi - Rilevazione scolastica -Consultazione calendari scolastici

#### Attività economico produttive

include: Artigianato, Attività estrattive, Commercio, Finanziamenti contributi e rimborsi, Sportello Unico per le attività produttive

#### Lavoro

include: Gestione Online Comunicazioni Obbligatorie - Gestione accreditamento -Sistema Informativo Lavoro Piemonte

#### http://www.sistemapiemonte.it/cms/privati/attivita-economico-produttive

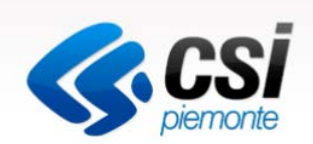

 $\uparrow$   $\vee$   $\circ$   $\blacksquare$   $\bullet$  Google

SP Attività economico produttive - Sistemapiem.

ww.sistemapiemonte.it/cms/privati/attivita-economico-produttive

>> Finanziamenti, contributi, rimborsi

#### ALCOTRA (Alpi Latine Cooperazione TRAnsfrontaliera) 2007 - 2013

ALCOTRA (Alpi Latine Cooperazione TRAnsfrontaliera) 2007-2013 è il quarto programma di cooperazione transfrontaliera tra l'Italia e la Francia che intende dare impulso a nuove strategie territoriali attraverso singoli progetti, piani integrati transfrontalieri, progetti strategici.

#### ALCOTRA 2007 - 2013 - Version francaise

Le programme Alcotra 2007-2013 est le quatrième programme de coopération transfrontalière le long de la frontière continentale entre la France et l'Italie

#### Bandi 2007-2013 - Presentazione domanda

Il sistema permette la gestione dei finanziamenti regionali per le normative di propria competenza.

#### Bandi POR FESR 2014-2020 - FINanziamenti DOMande

L'applicativo "FINanziamenti DOMande" nasce nel 2015 con la finalità di permettere la compilazione delle istanze di finanziamento relative ai bandi pubblicati nell'ambito della nuova programmazione (2014-2020) per il Fondo Europeo per lo Sviluppo regionale (POR FESR) ed altre tipologie.

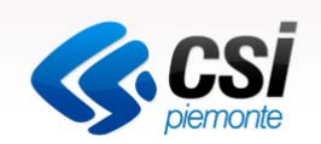

#### http://www.sistemapiemonte.it/cms/privati/attivita-economico-produttive/servizi/861 bandi-2014-2020-finanziamenti-domande

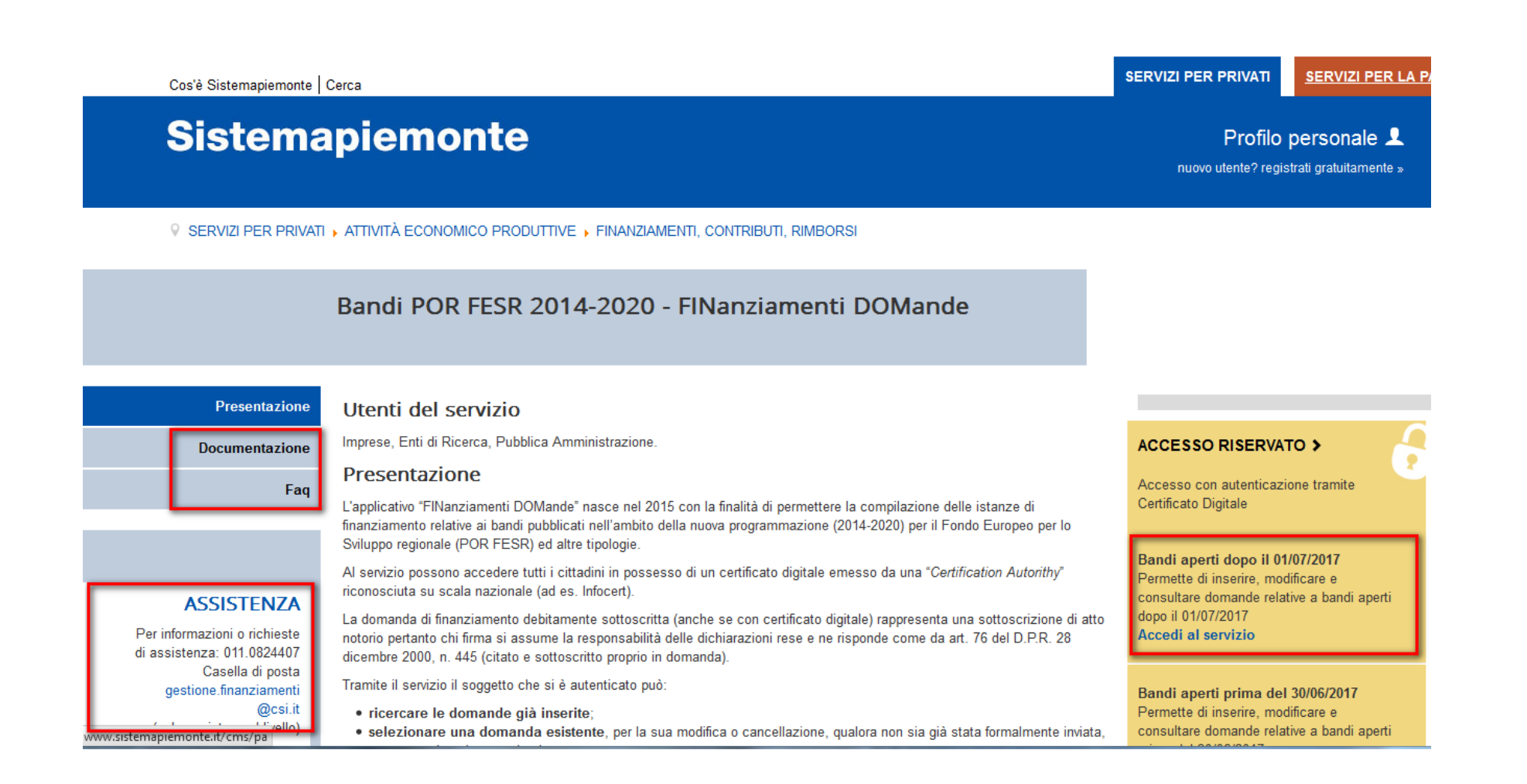

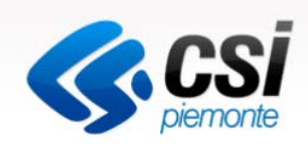

#### Visualizzare il link http://www.sistemapiemonte.it/cms/privati

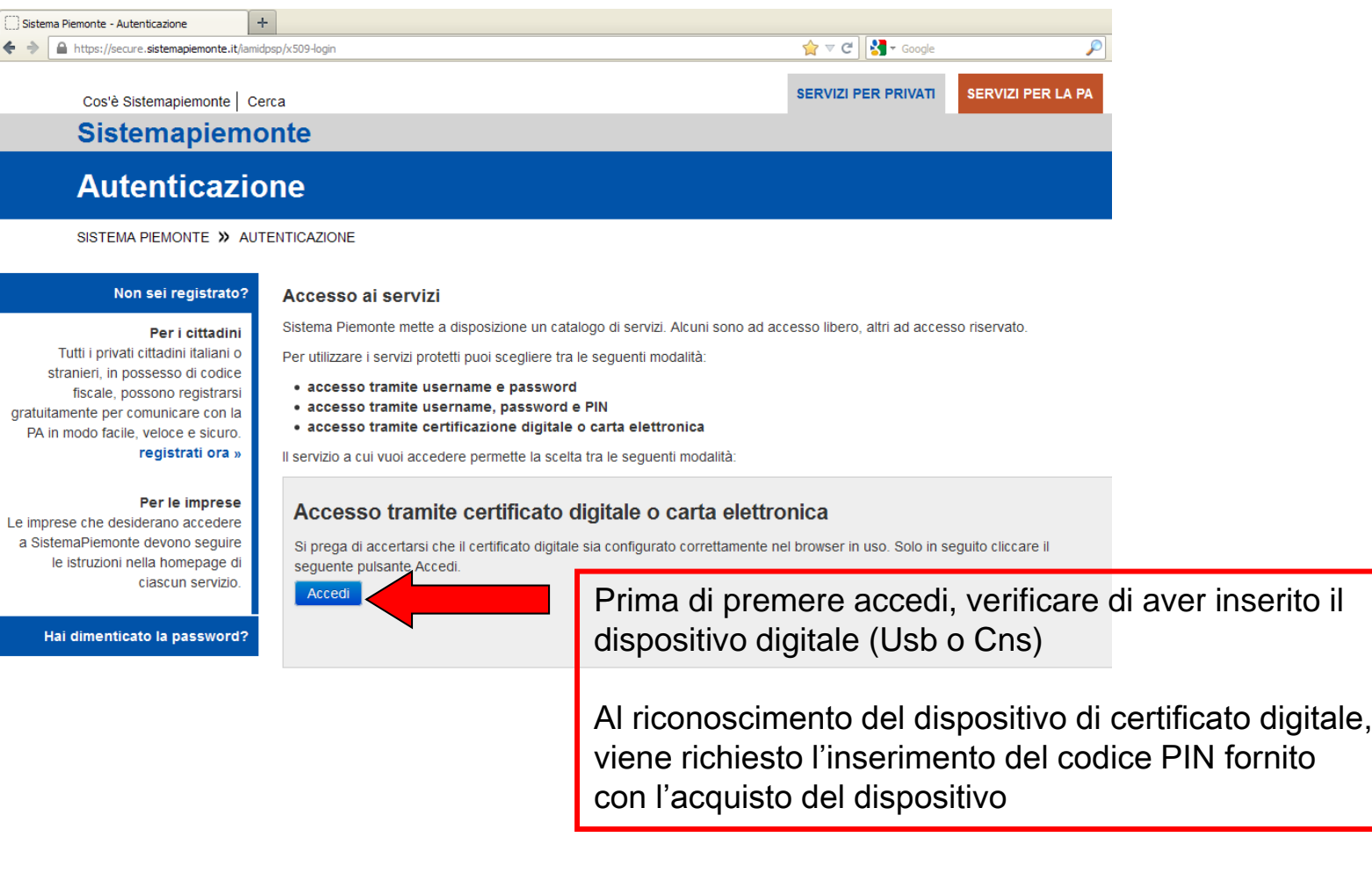

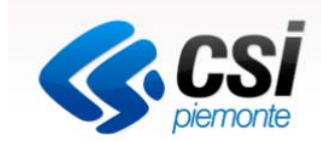

Questa è la prima videata visualizzata dopo l'accesso alla procedura FinDom.

In ogni videata è possibile visualizzare la pagina della **Documentazione** relativa ai bandi, la pagina delle **Faq** e dei **Contatti** dell'assistenza Csi

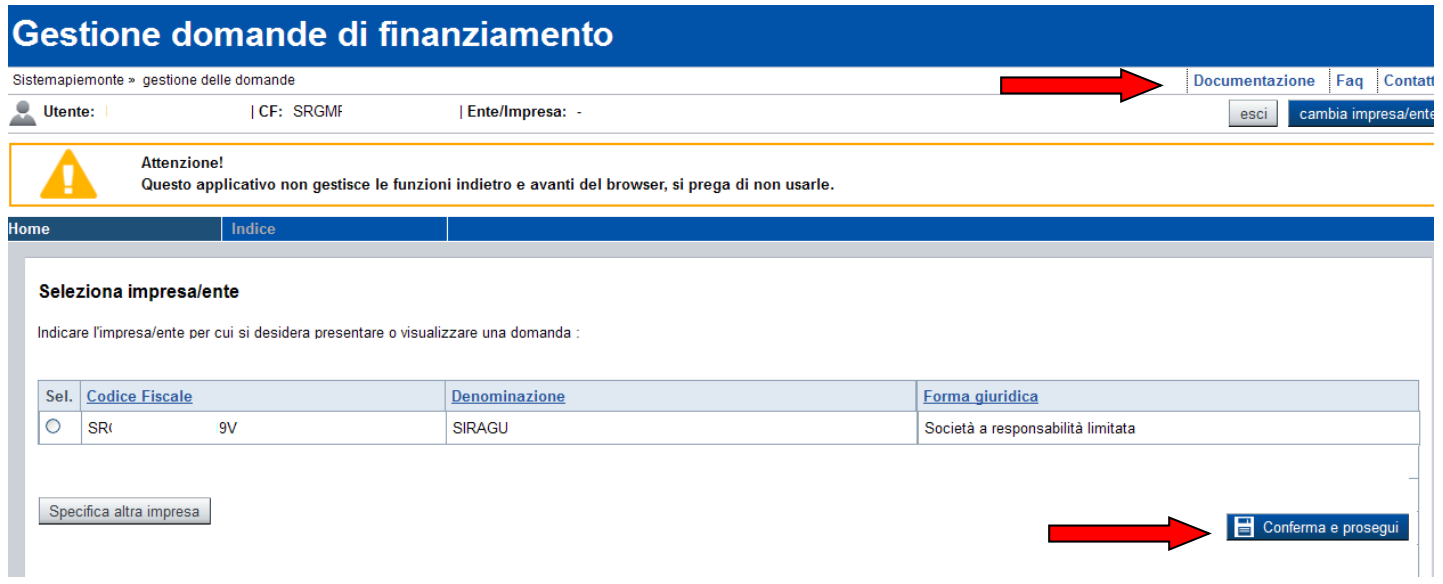

Digitare il codice fiscale o Partita iva e premere conferma e prosegui

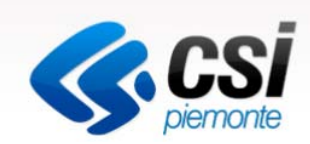

Gestisci le Domande Cerca tra le domande di finanziamento già inserite nel sistema

E' possibile selezionare uno o più parametri di ricerca o in alternativa indicare il numero domanda

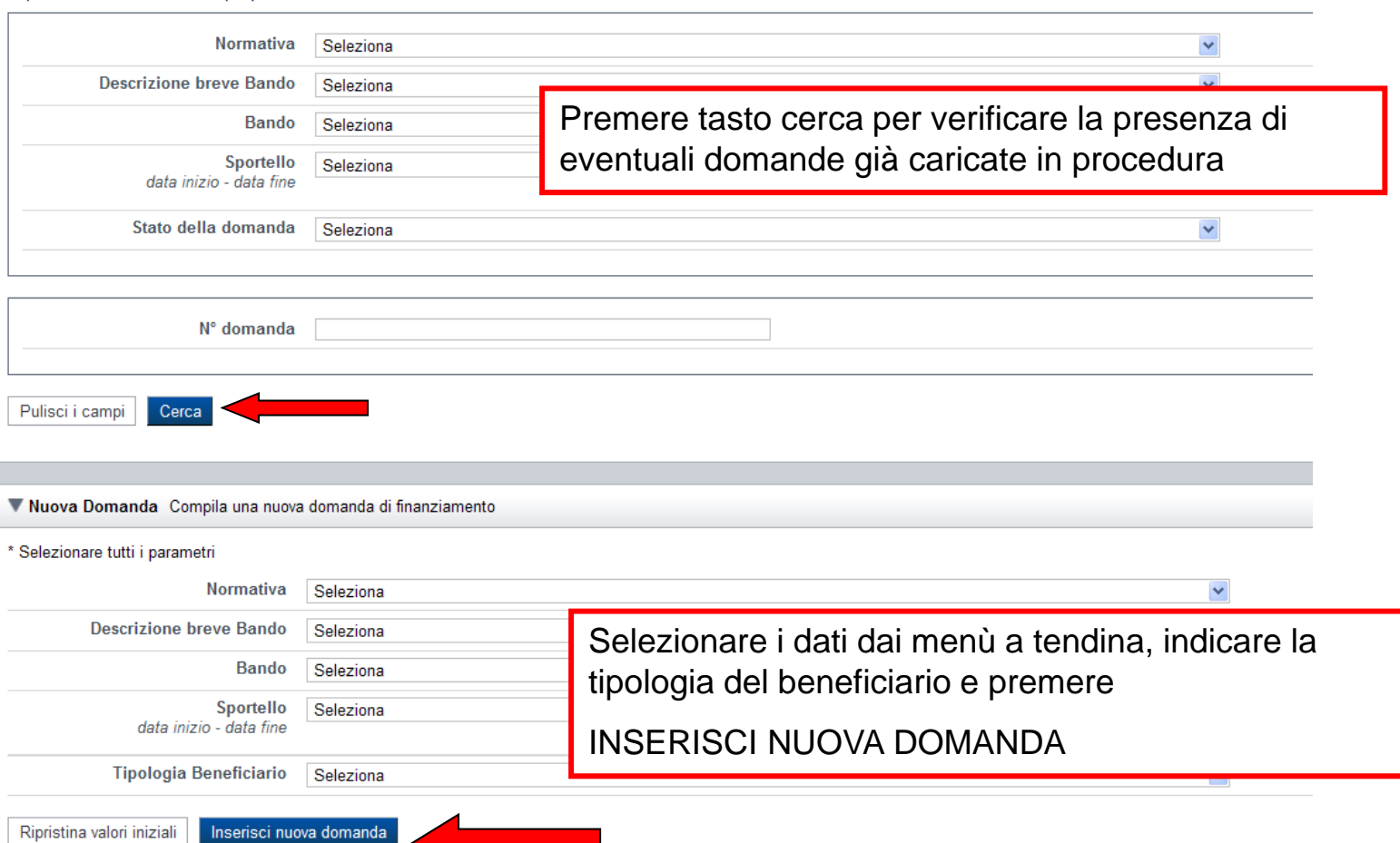

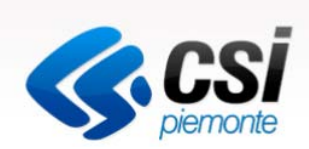

# Selezionare il bando Salute e Benessere

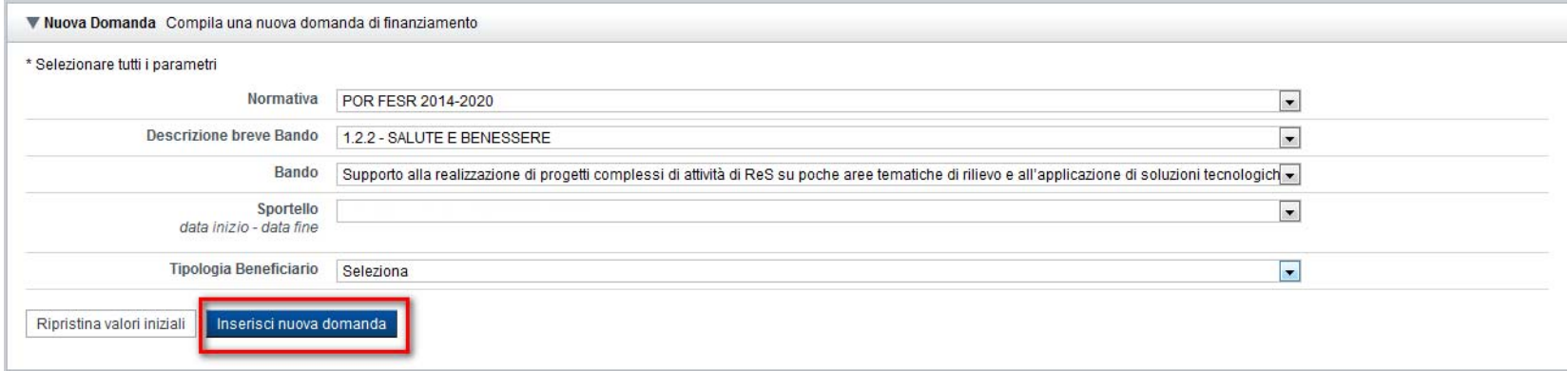

Tipologia di Beneficiario:

- Aziende ospedaliere o presidi ospedalieri pubblici
- Aziende ospedaliere o presidi ospedalieri privati
- Impresa
- Organismo di ricerca privato
- Organismo di ricerca pubblico

In base al tipo di beneficiario selezionato, la procedura attiva e disattiva la richiesta di determinati dati (es: organismo di ricerca pubblico non visualizza i dati di bilancio)

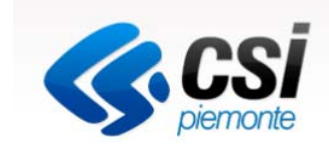

All'inizio della compilazione della domanda, nell'indice appaiono delle icone:

- Rosso: segnalano l'assenza di dati caricati nelle varie fasi.
- Giallo: i dati inseriti non sono completi
- Verde: i dati inseriti sono completi

#### Sei in >> Domanda n°13499 - POR FESR 2014-2020 - 1.2.2 - SALUTE E BENESSERE

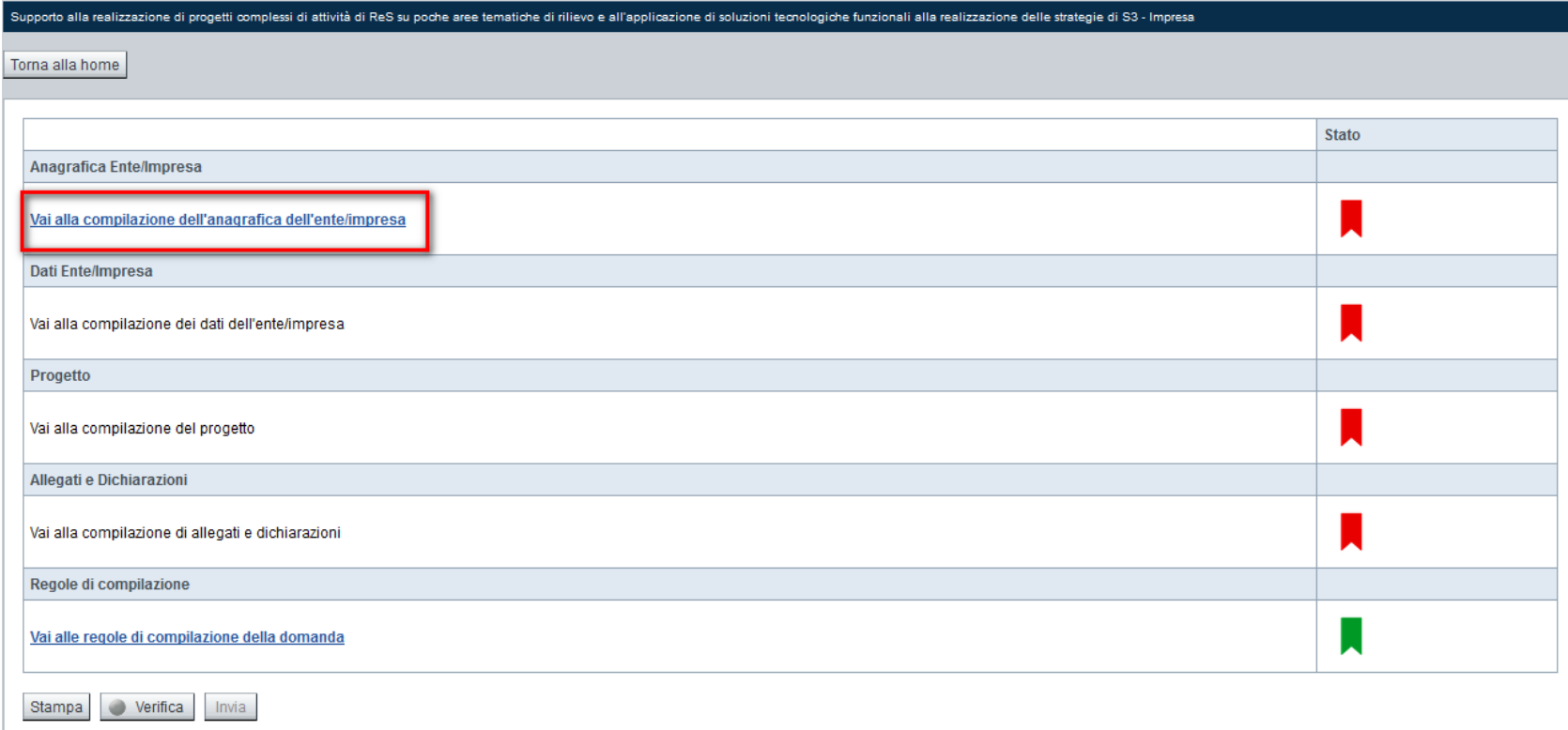

Premere il link "Vai alla compilazione dell'anagrafica impresa" e iniziare la compilazione

# Anagrafica Ente/Impresa 1- Beneficiario

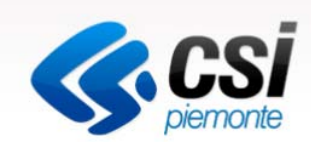

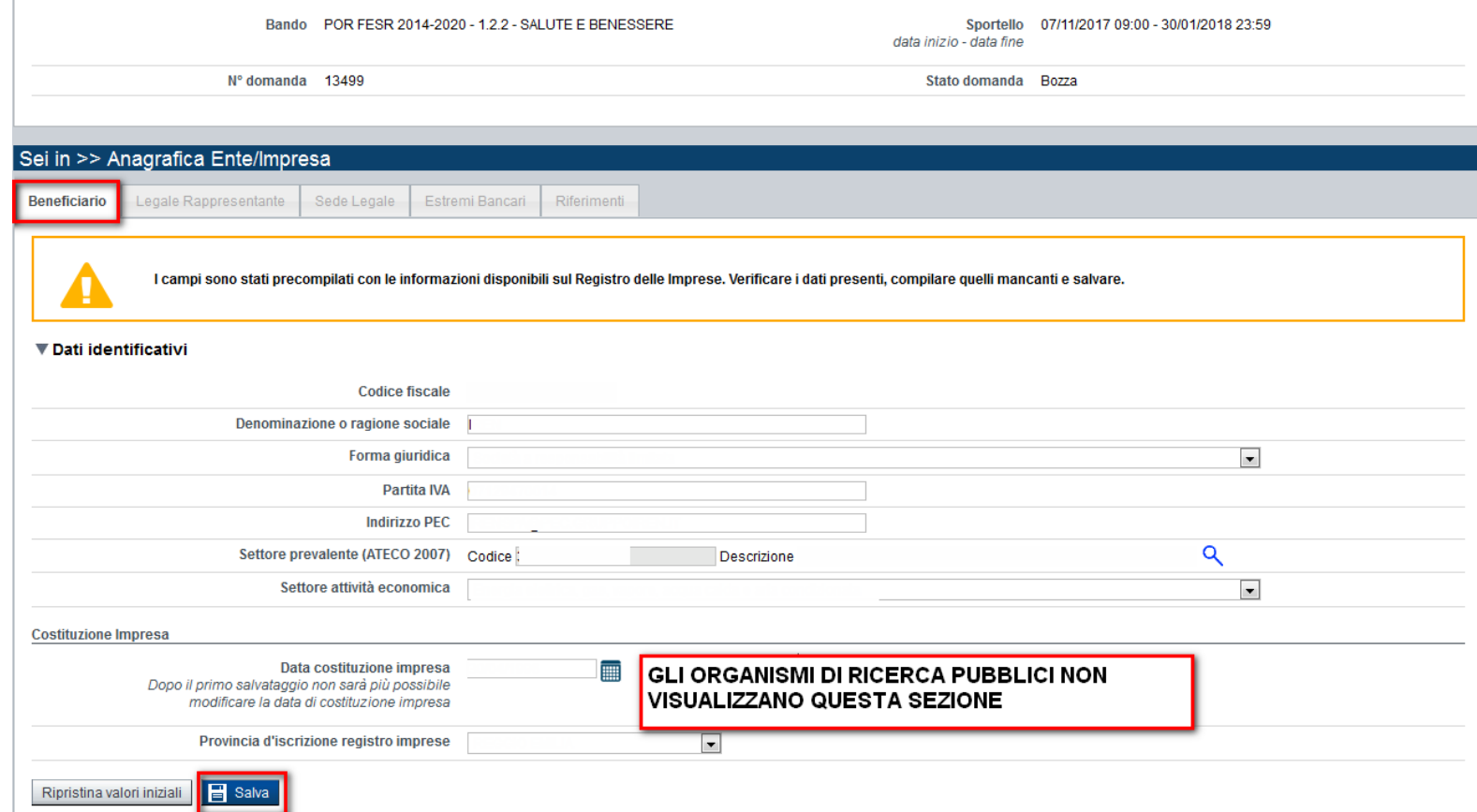

I dati presenti nella videata vengono estratti da Infocamere. Verificare la correttezza e completare i campi mancanti.

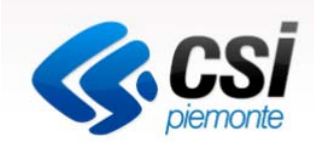

 $\sigma$ 

# Anagrafica Ente/Impresa 2- Legale Rappresentante

#### ■ **▼ Legale rappresentante**

La domanda deve essere firmata digitalmente dal legale rappresentante o dal soggetto delegato (se previsto dal bando).

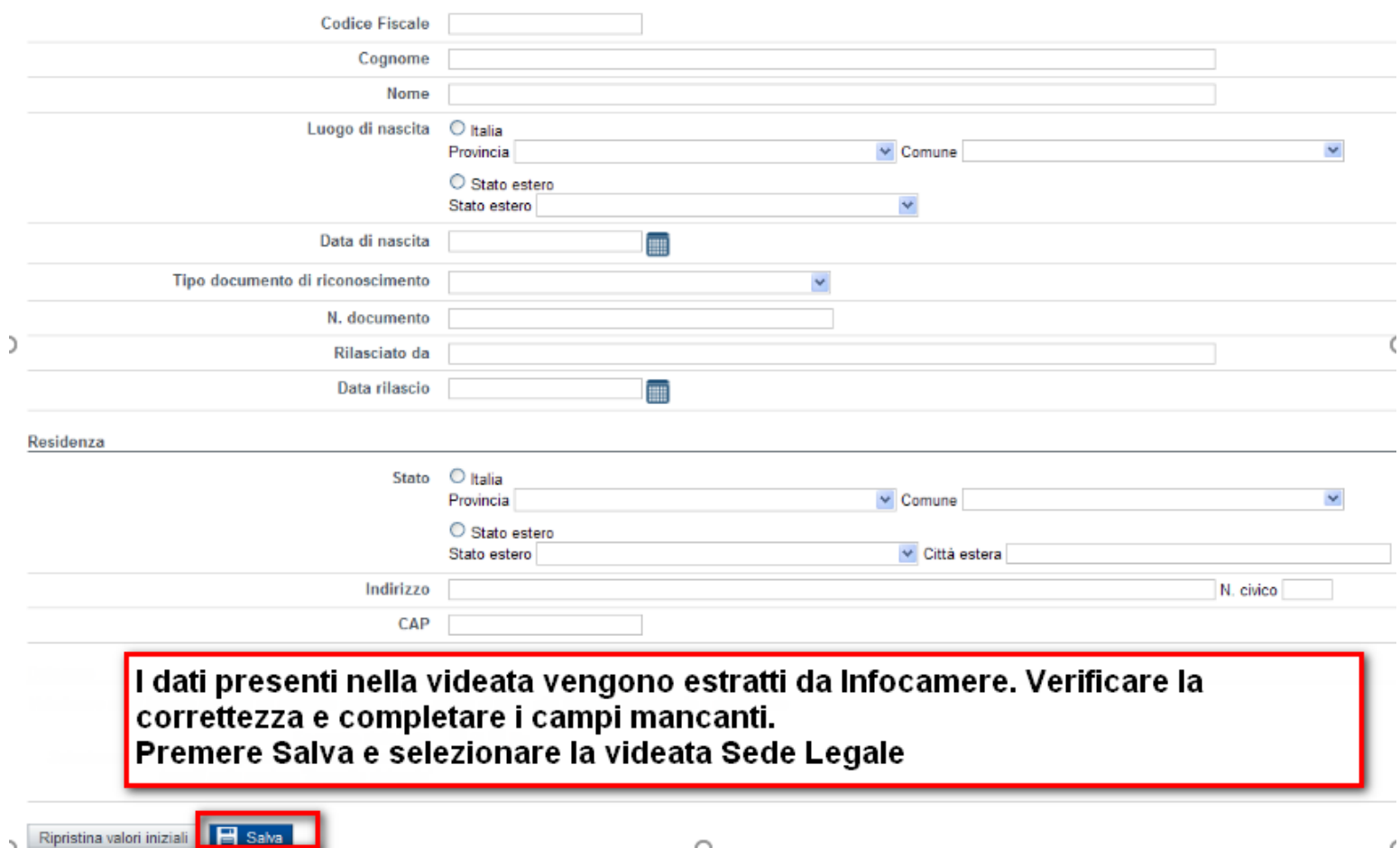

# **ZACSi**

# Anagrafica Ente/Impresa

# 3- Sede Legale

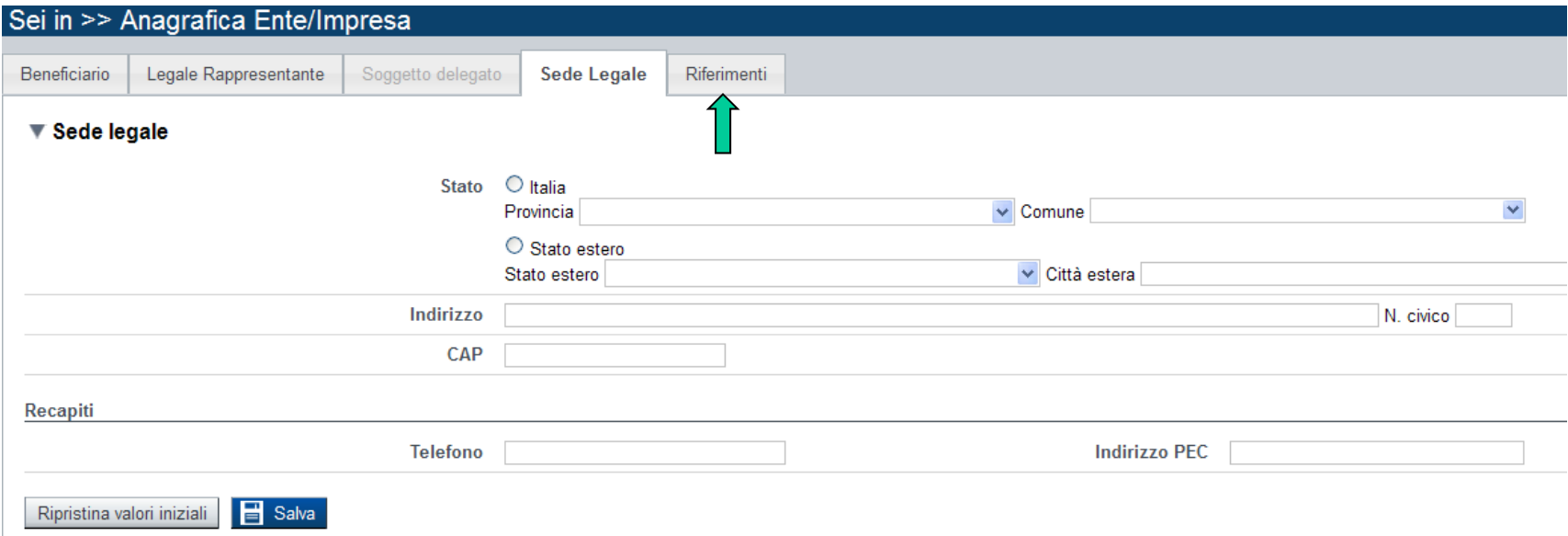

I dati presenti nella videata vengono estratti da Infocamere. Verificare la correttezza e completare i campi mancanti.

Premere Salva e selezionare la videata Riferimenti 1

# Anagrafica Ente/Impresa

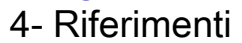

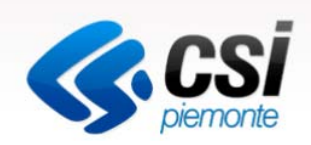

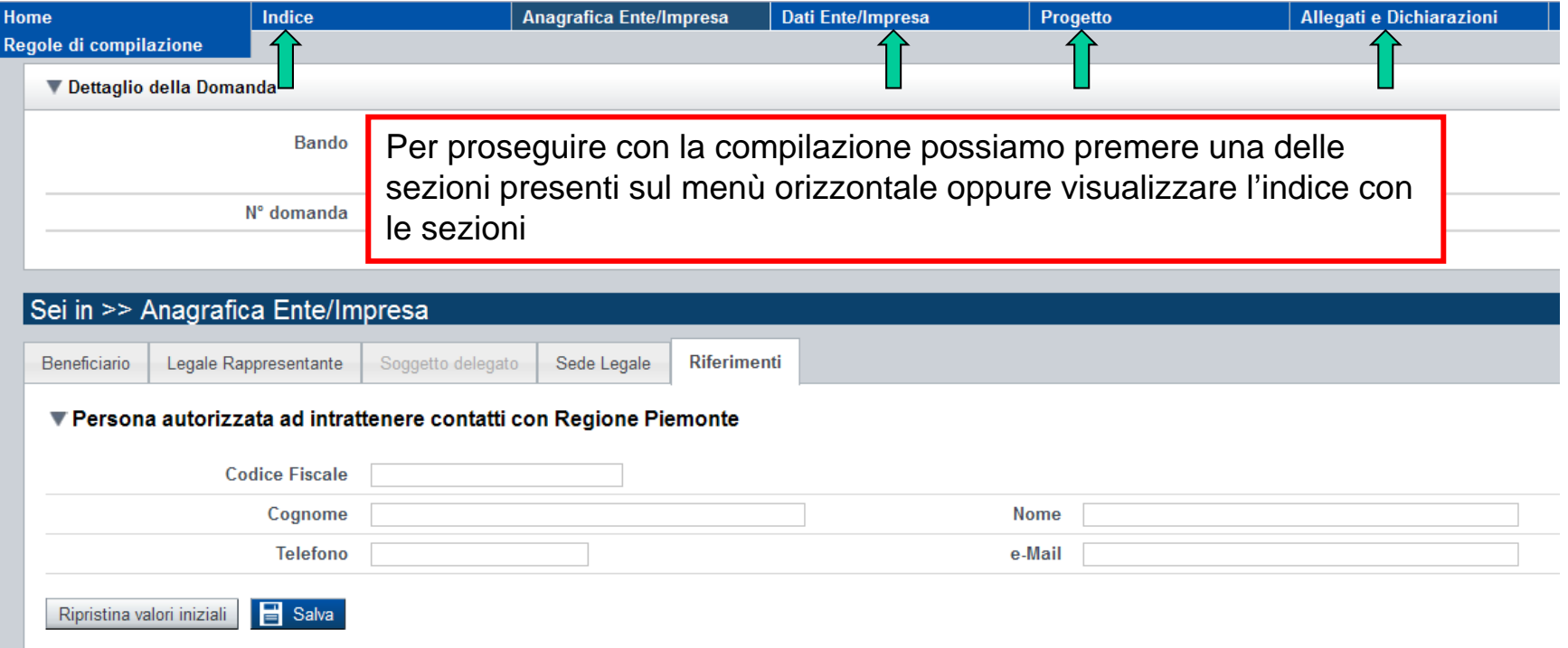

Inserire i dati della persona autorizzata ad intrattenere i contatti con la Regione Piemonte.

Premere Salva

## Indice

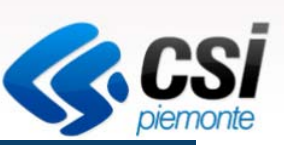

#### Sei in >> Domanda n°1694 - POR FESR 2014-2020 - 3.4.1 - PROGETTI INTEGRATI DI FILIERA

Progetti integrati di filiera-2017 - Impresa

Torna alla home

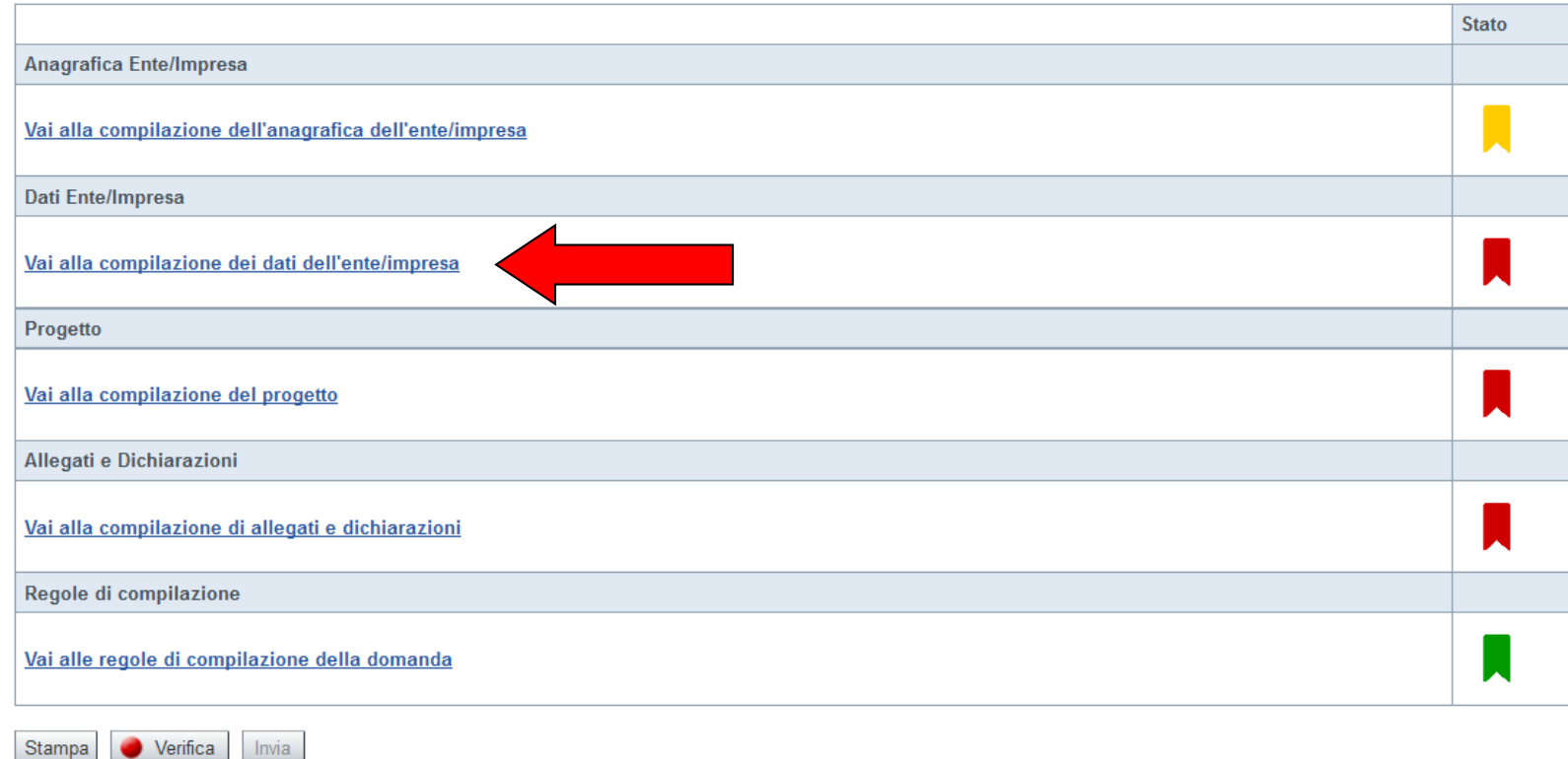

Nell'indice appaiono delle icone:

- Rosso: segnalano l'assenza di dati caricati nelle varie fasi.
- Giallo: i dati inseriti non sono completi
- Verde: i dati inseriti sono completi

# Dati Ente/Impresa 1- Profilo dell'impresa

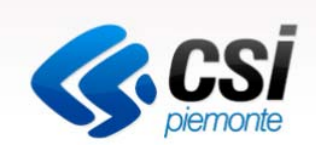

Profilo dell'impresa Dati di bilancio

Dimensioni Progetti di R&S

I campi sono stati precompilati con le informazioni disponibili sul Registro delle Imprese. Verificare i dati presenti, compilare quelli mancanti e salvare.

#### ▼ Attività dell'impresa

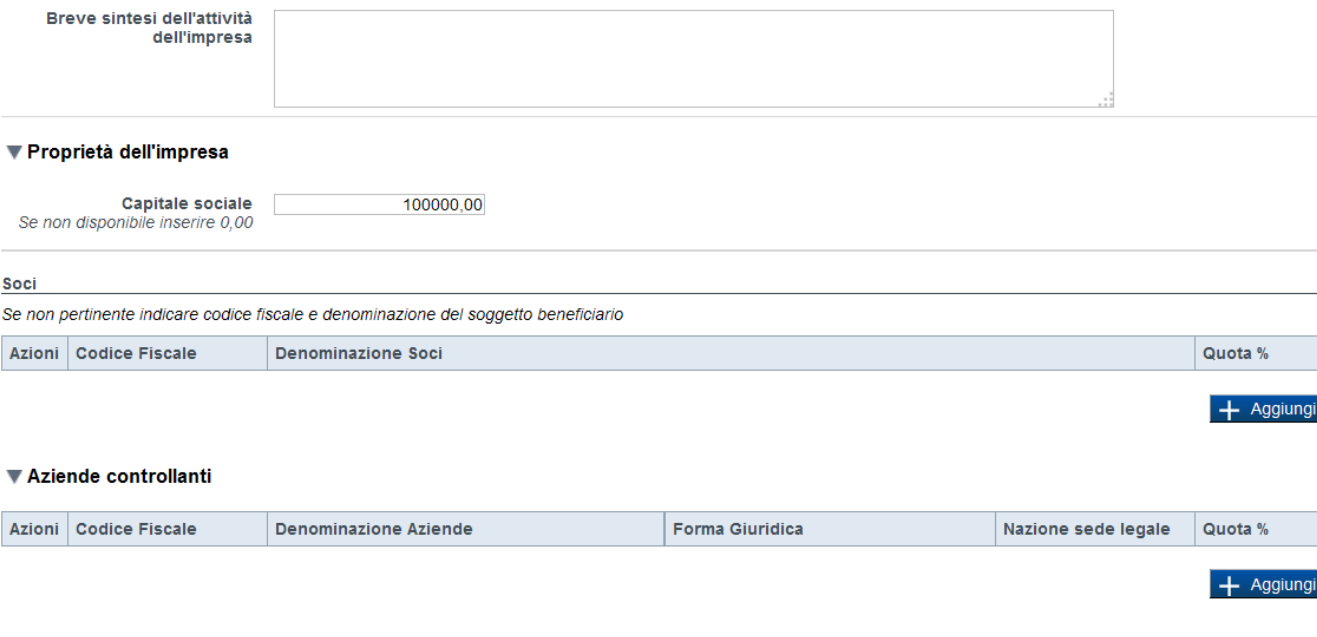

#### Aziende controllate

Ripristina valori iniziali **da Salva** 

Inserire i dati del profilo Impresa. Premere il tasto Aggiungi per inserire i dati relativi a soci, aziende controllanti e controllate. Premere Salva

# Dati Ente/Impresa 2- Dati di Bilancio

V Dati di bilancio

Riportare i dati relativi agli ultimi due bilanci chiusi e approvati

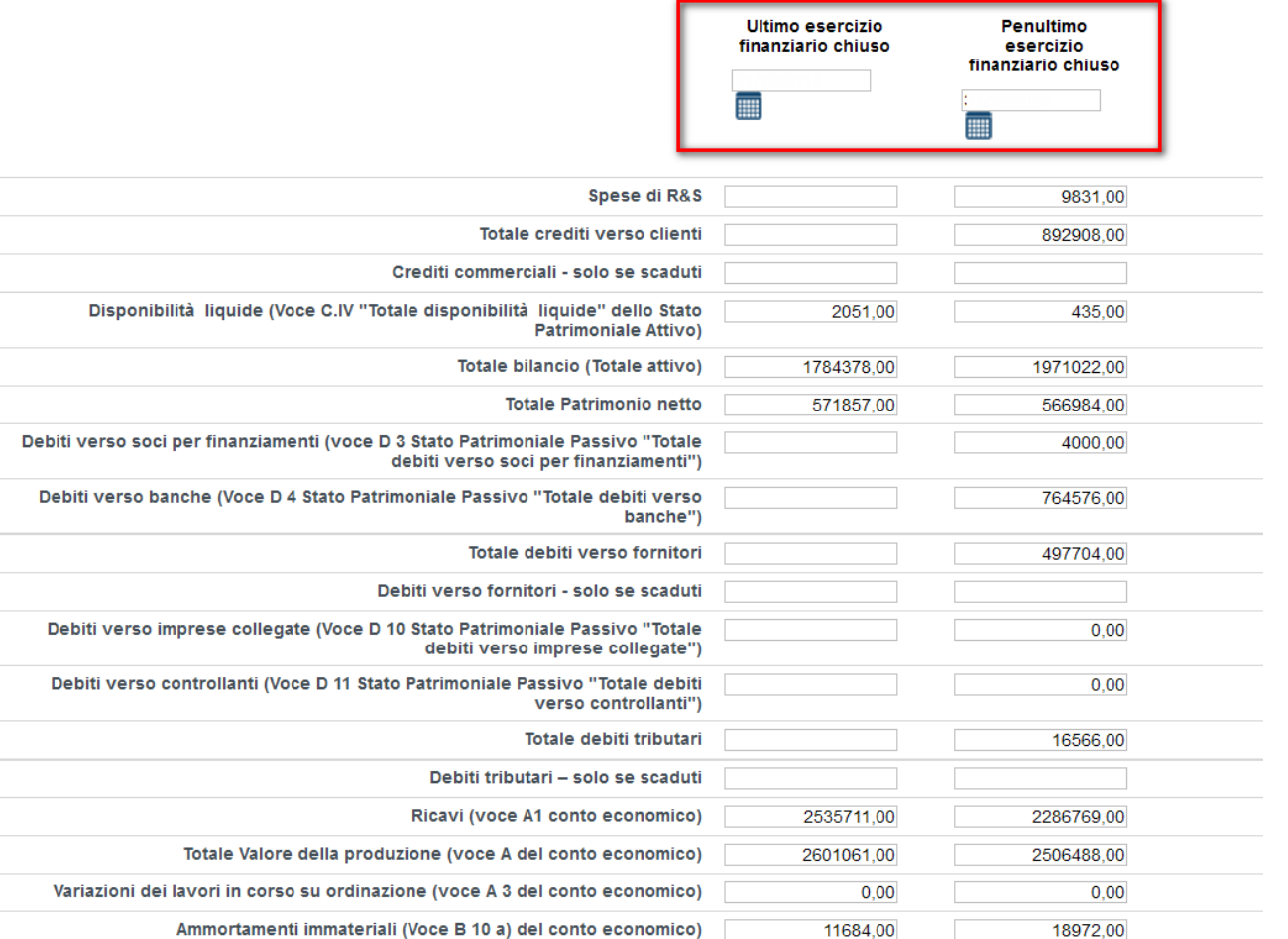

**R**csi

I campi sono stati precompilati con le informazioni relative agli ultimi due bilanci chiusi e approvati disponibili sul Registro delle Imprese. Verificare i dati presenti, compilare quelli mancanti e salvare.

# Dati Ente/Impresa 3- Dimensioni

**E** Salva

Ripristina valori iniziali

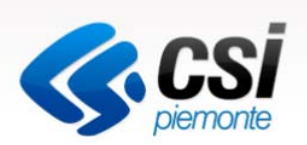

Progetti di R&S Profilo dell'impresa Dati di bilancio Dimensioni ▼ Risorse umane U.L.A. (Unità lavorative annue) rilevate al momento della presentazione della domanda **Uomini** Donne **Totale** Compilare almeno un campo Dirigenti  $0.00$  $0.00$  $0,00$ Quadri  $0,00$ 0,00  $0,00$ Impiegati  $0.00$  $0.00$  $0.00$ Operai  $0,00$ 0,00  $0,00$ Personale non  $0.00$  $0.00$  $0,00$ strutturato Docenti e  $0,00$  $0,00$  $0,00$ Ricercatori a tempo indeterminato Personale tecnico  $0,00$  $0,00$  $0,00$ amministrativo Assegni di ricerca  $0,00$  $0,00$  $0,00$ Dottorandi  $0,00$  $0,00$  $0,00$ Collaboratori  $0,00$  $0,00$  $0,00$ esterni Totale  $0,00$  $0,00$  $0,00$ selezionare dal menu a tendina la tipologia ▼ Dimensione d'impresa Dimensione dell'impresa  $\checkmark$ 

# Dati Ente/Impresa 4- Progetti di R&S

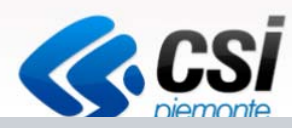

Progetti di R&S Dati di bilancio Dimensioni Profilo dell'impresa

#### Per la compilazione verificare quanto indicato nelle Regole di compilazione

#### ▼ Progetti di R&S

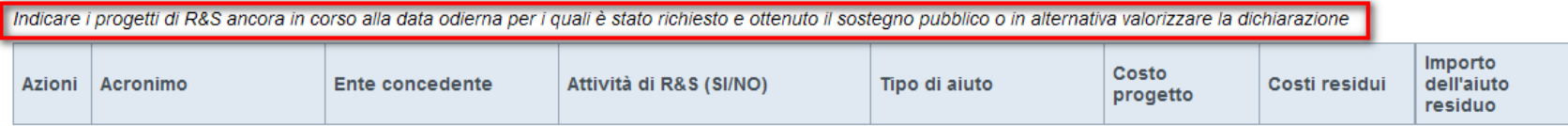

 $+$  Aggiungi

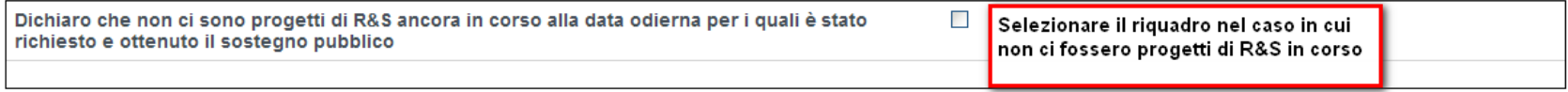

#### ▼ Riepilogo costi residui e contributi richiesti

#### Costi

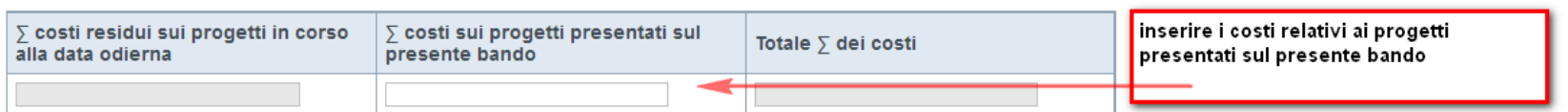

#### Contributi

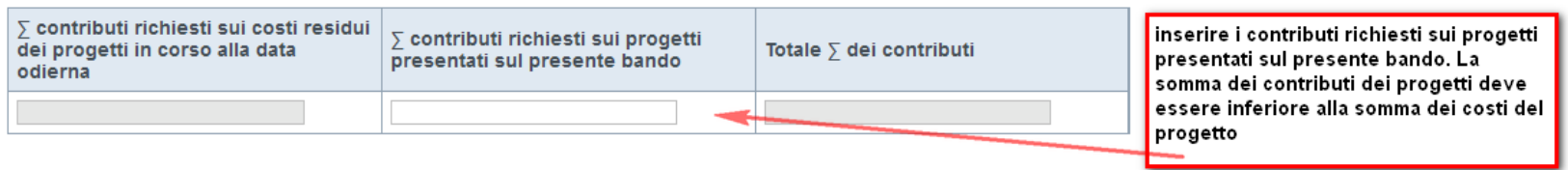

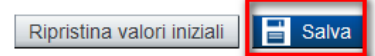

# Progetto1- Informazioni sul progetto

Sedi

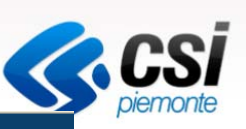

#### Sei in >> Progetto

Informazioni sul progetto

Spese Agevolazione richiesta

#### ▼ Caratteristiche del progetto di investimento

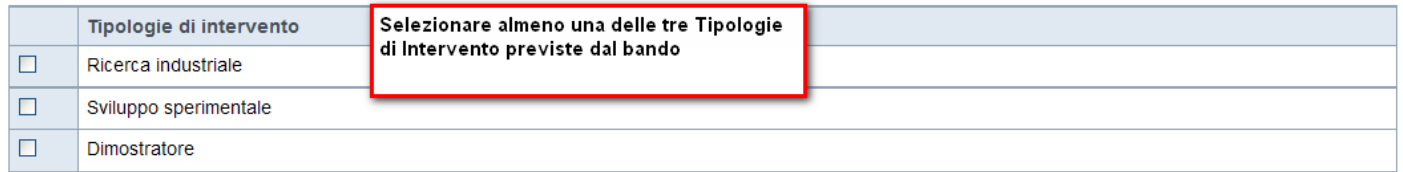

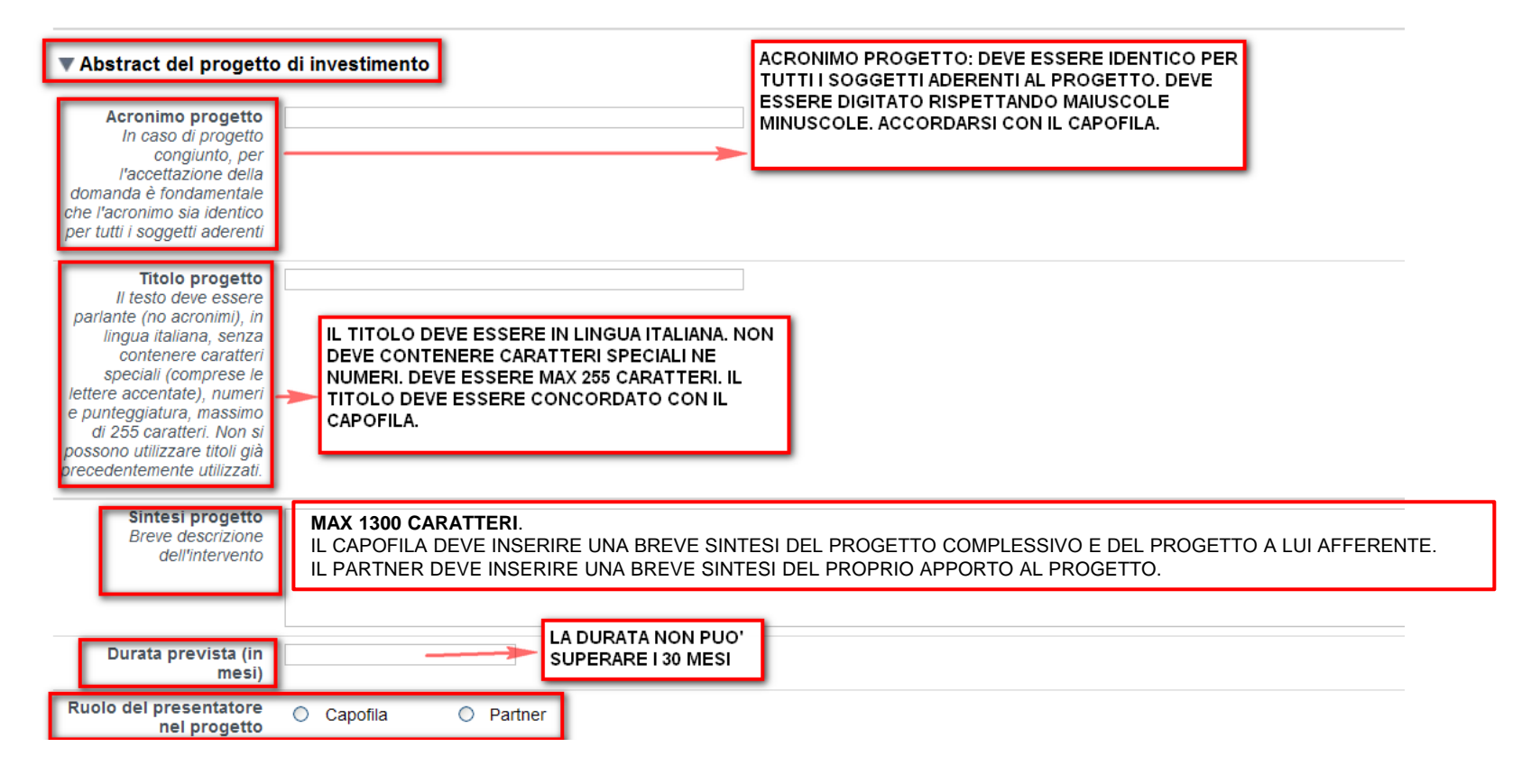

# Progetto

2- Sedi

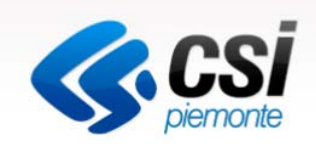

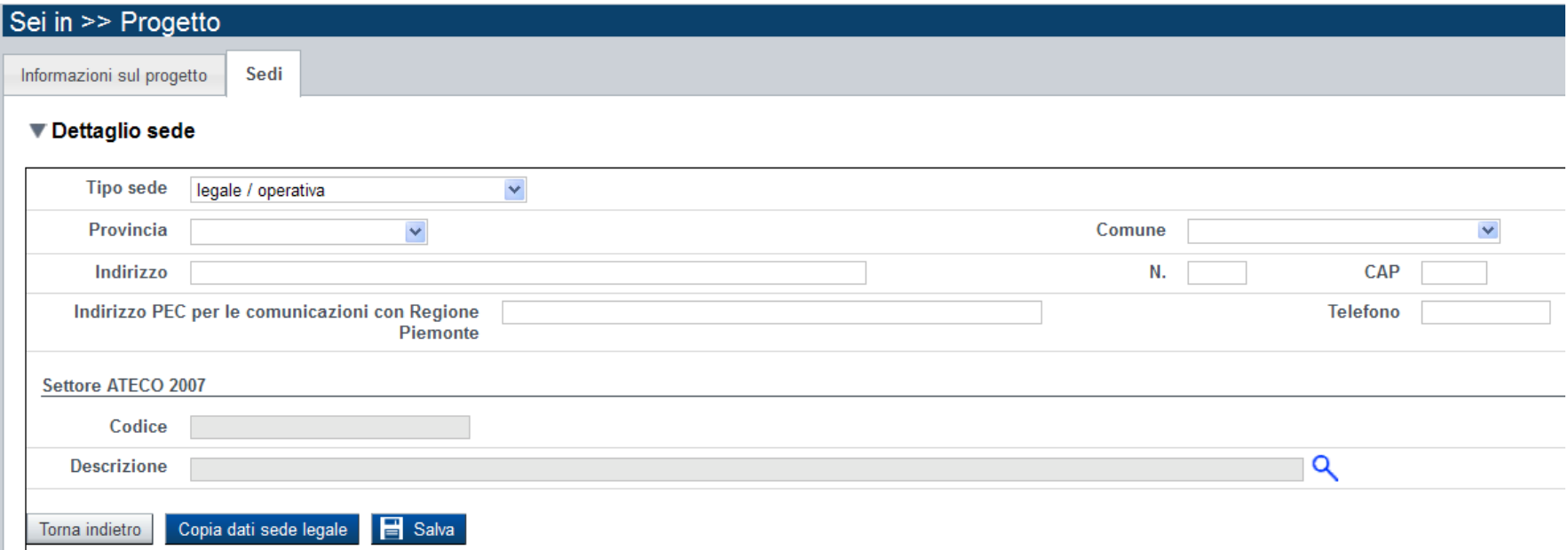

Selezionare il tipo di sede **Legale/operativa** oppure premere il tasto **Copia dati della sede legale** Premere salva e selezionare il tasto Allegati e Dichiarazioni

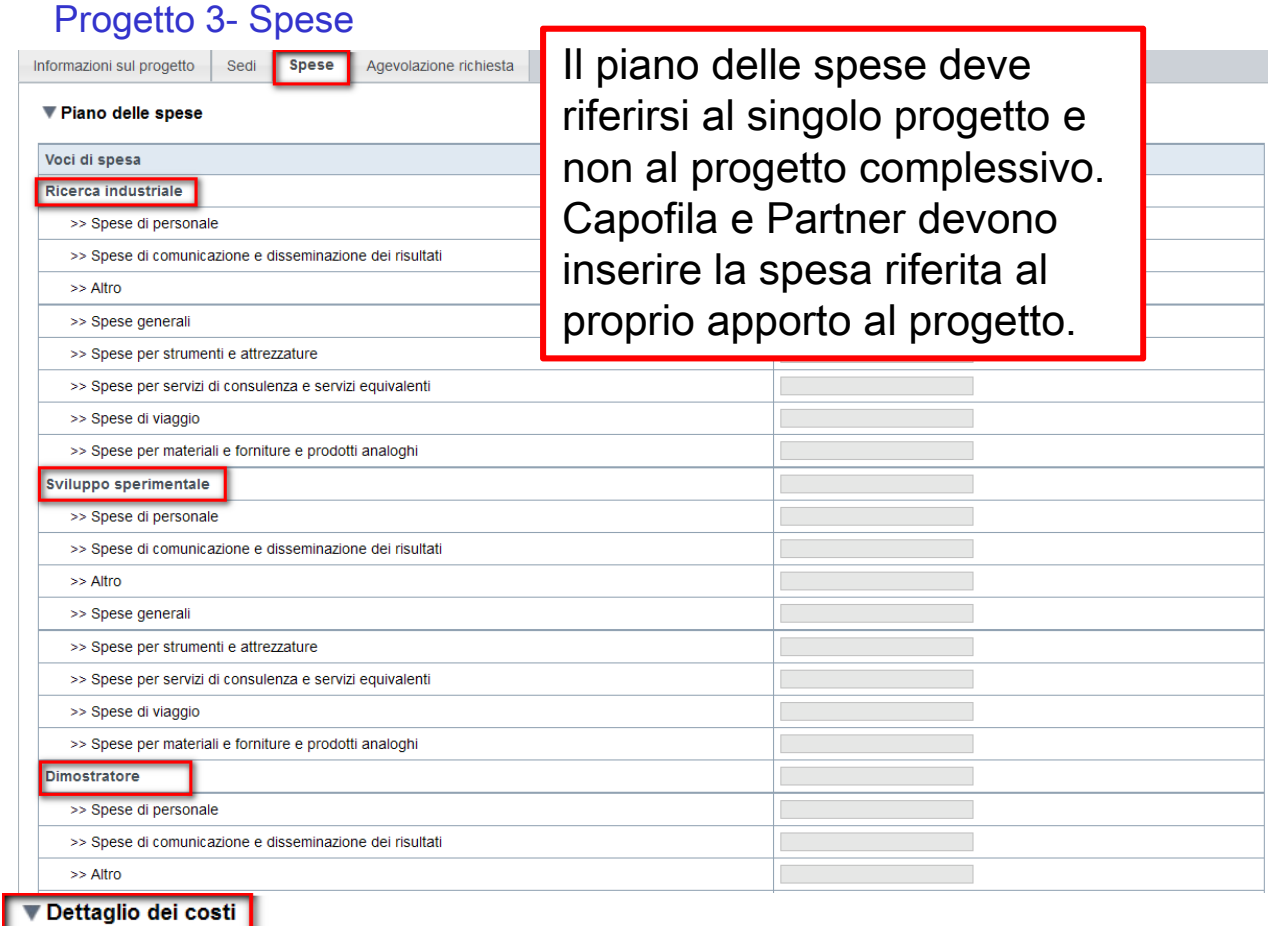

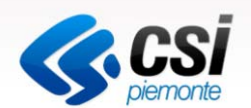

Indicare gli importi in euro al netto dell'IVA, a meno che risulti indetraibile

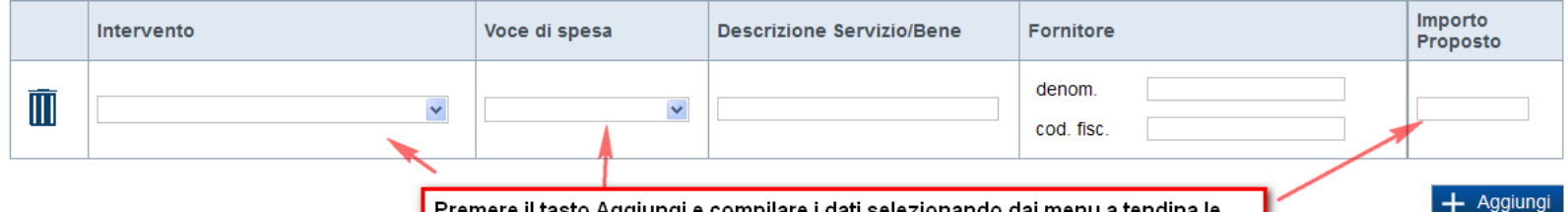

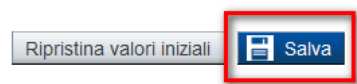

Premere il tasto Aggiungi e compilare i dati selezionando dai menu a tendina le │ voci visualizzate nel Piano delle spese. Il campo Fornitore non è obbligatorio. Gli<br>│ importi inseriti vengono visualizzati nella tabella Piano delle Spese

# Progetto 4- Agevolazione Richiesta

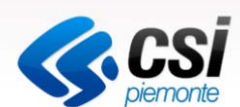

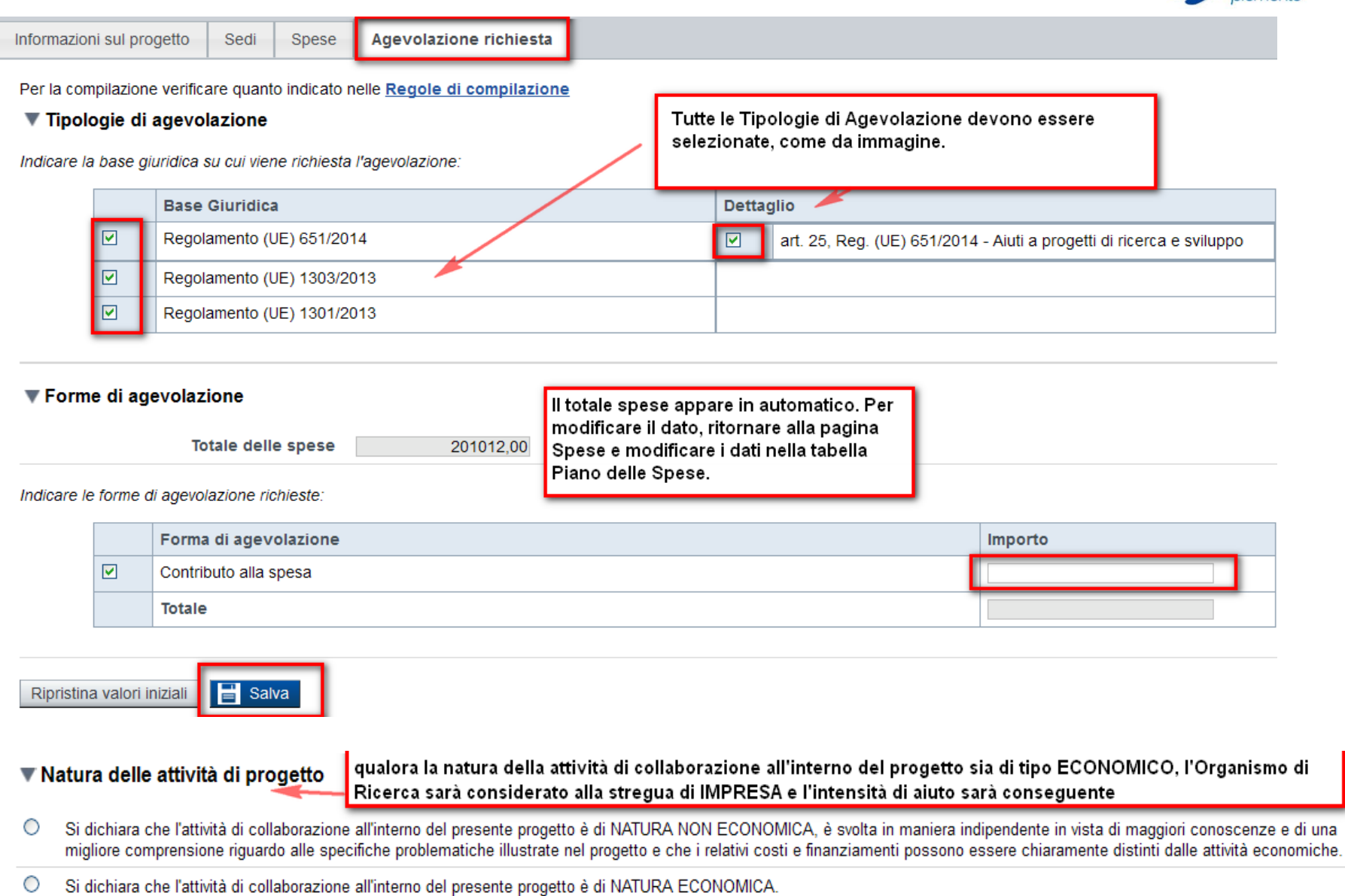

# Allegati e Dichiarazioni1- allegati alla domanda

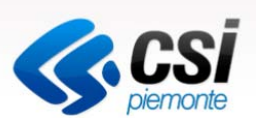

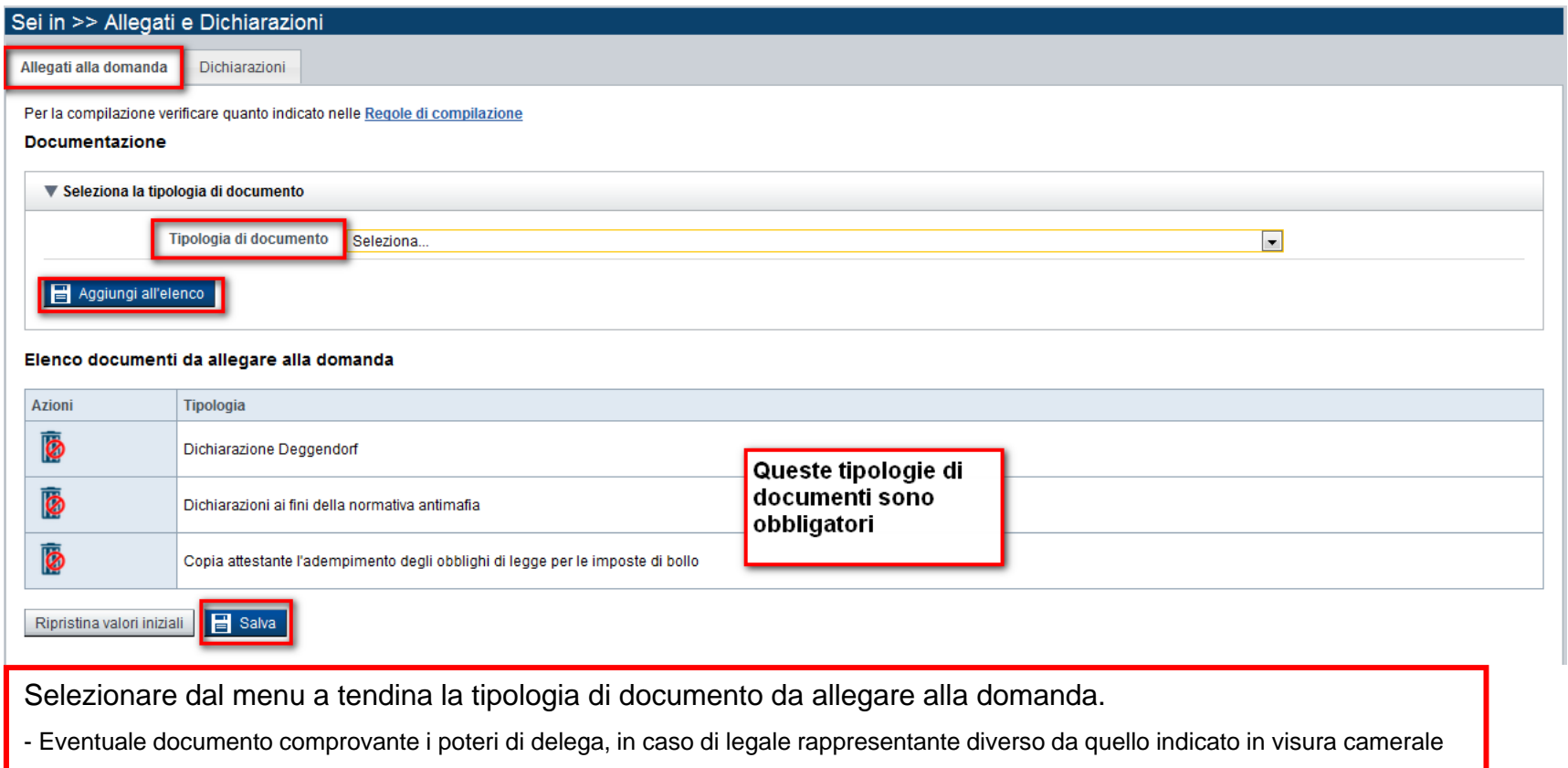

- Modello 4 Modulo di progetto (rivolto al capofila)
- Piano finanziario di progetto (rivolto al capofila)
- Atto o schema di costituzione dell'ATS (rivolto al capofila)

Attenzione: non è previsto nessun upload di file. I documenti contrassegnati con il divieto sono allegati obbligatori da allegare all'invio del pdf della domanda tramite pec.

Premere Salva e visualizzare DICHIARAZIONI

# Allegati e Dichiarazioni 2- dichiarazioni

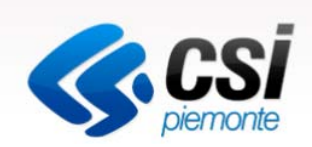

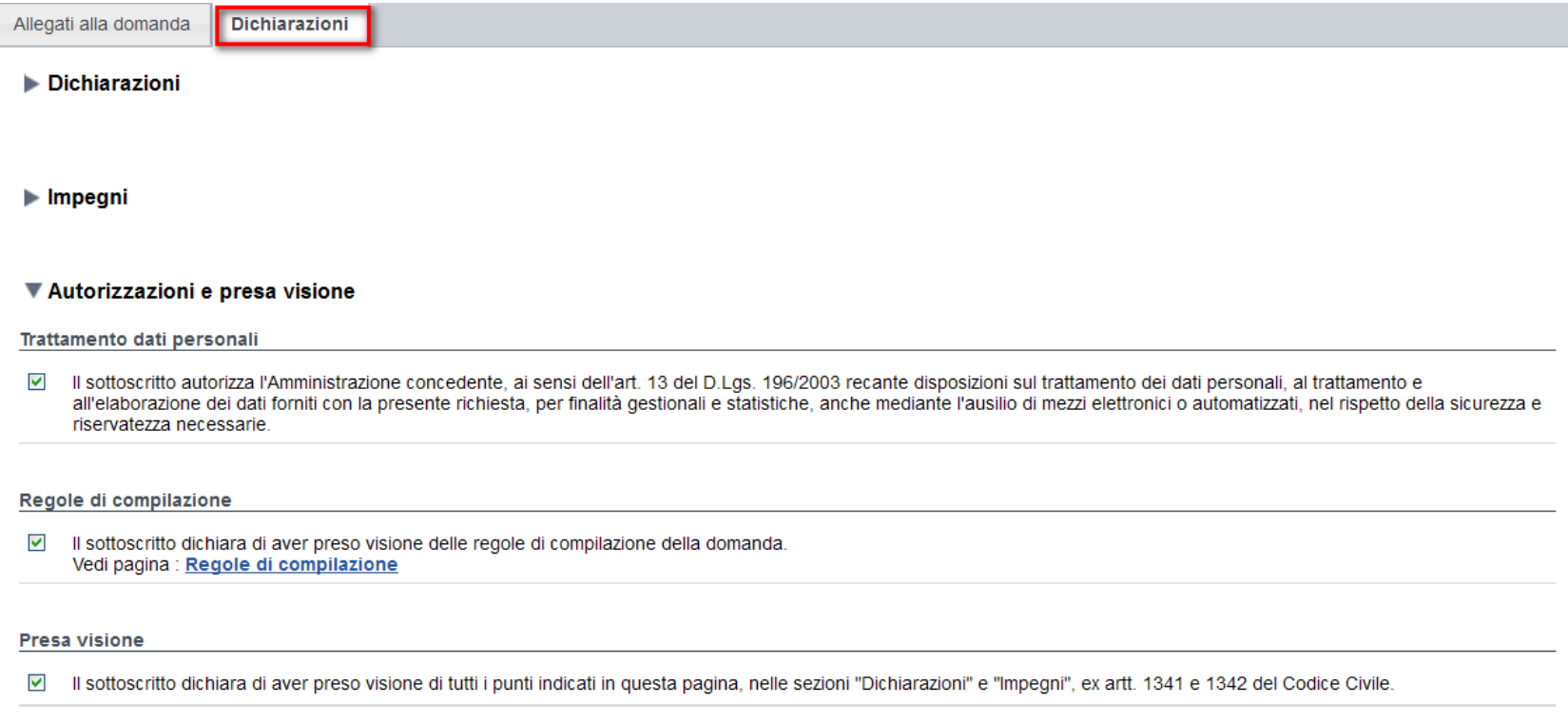

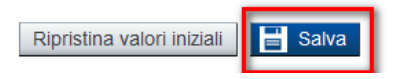

Compilare le sezioni richieste. Premere Salva e selezionare l'attività INDICE

# IndiceVERIFICA ED INVIO

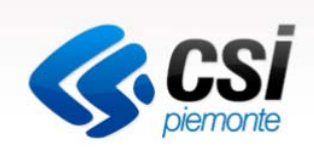

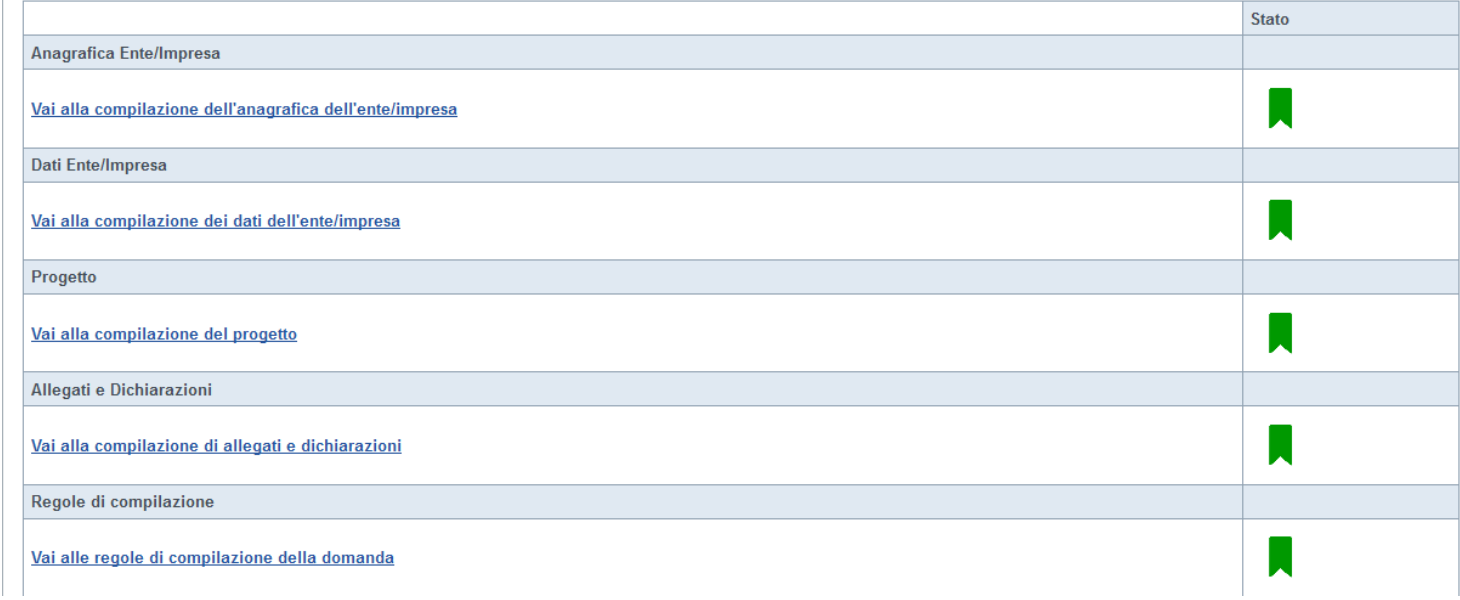

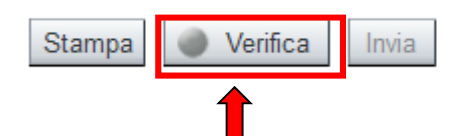

Dopo aver compilato le attività, premere **VERIFICA** per visualizzare eventuali errori bloccanti.

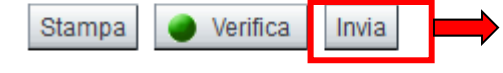

**INVIA: PREMERE INVIA PER INVIARE DEFINITIVAMENTE LA DOMANDA TELEMATICAMENTE. DOPO AVER PREMUTO INVIA VERRA' VISUALIZZATO IL PDF DELLA DOMANDA DA INVIARE VIA PEC**

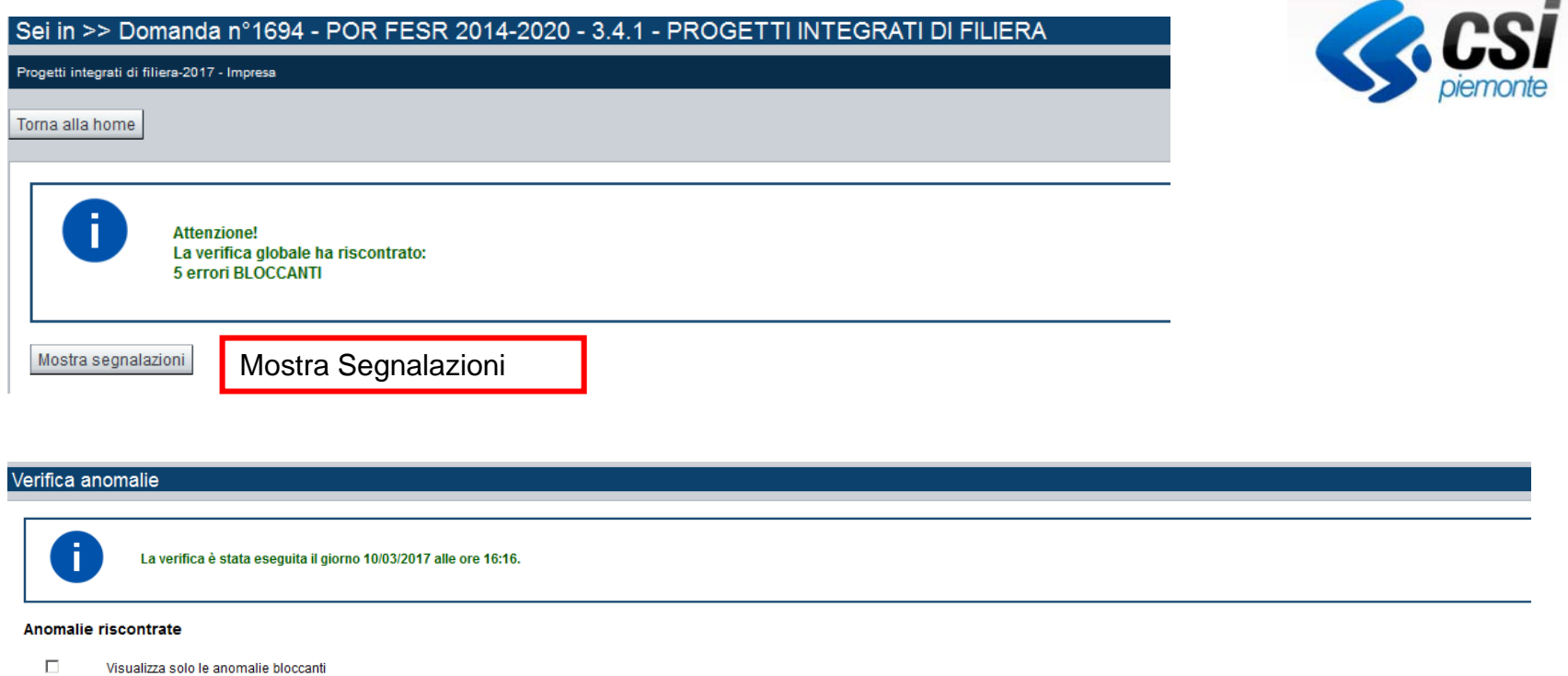

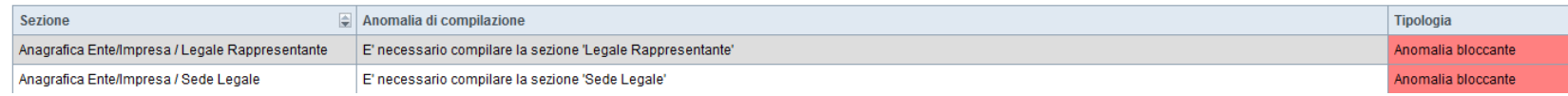

Nella videata **VERIFICA ANOMALIE** sono riportati gli errori bloccanti da correggere per poter inviare la domanda definitivamente

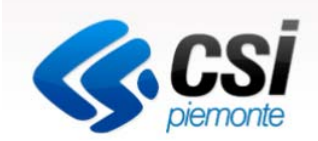

#### LA BOZZA DEVE ESSERE ESCLUSIVAMENTE UTILIZZATA PER VERIFICARE I DATI INSERITI.

NON DEVE ESSERE INVIATA IN REGIONE

Ţ

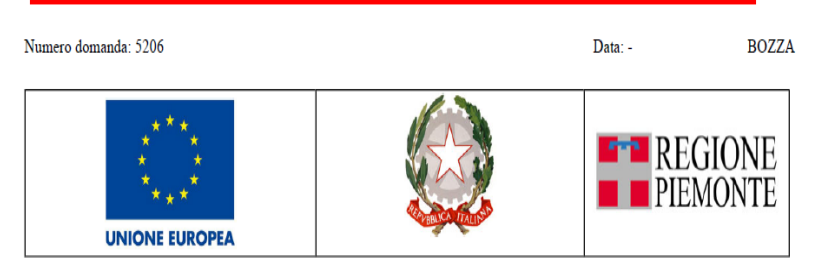

A: Direzione Competitività del Sistema Regionale universita.ricercaeinnovazione@cert.regione.piemonte.it

#### PROGRAMMA OPERATIVO REGIONALE PIEMONTE FESR 2014/2020

DOPO AVER PREMUTO IL TASTO INVIA, LA PROCEDURA CREA IL PDF DA SALVARE, FIRMARE ED INVIARE IN REGIONE. Il PDF NON RIPORTA LA SCRITTA BOZZA

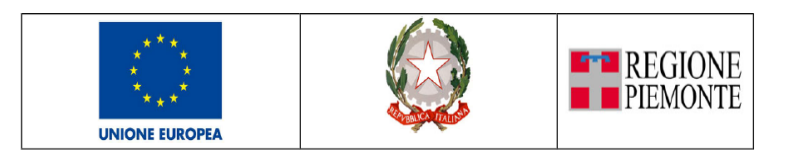

#### PROGRAMMA OPERATIVO REGIONALE PIEMONTE FESR 2014/2020

(Codice bando: I.1b.2.2)

Questo documento deve essere firmato digitalmente ed inviato a mezzo Posta Elettronica Certificata (PEC) all'indirizzo: piemonte@legalmail.it insieme a tutti gli allegati obbligatori, entro i cinque giorni lavorativi successivi all'invio telematico ed avendo adempiuto agli obblighi di legge per le imposte di bollo.

IL PDF VALIDO PER LA PRESENTAZIONE DELLA DOMANDA DEVE POSSEDERE IL NUMERO DOMANDA E LA DATA DI INVIO. QUESTI DATI VENGONO CREATI IN AUTOMATICO SOLO DOPO AVER PREMUTO IL TASTO INVIA.

Questo documento deve essere firmato digitalmente ed inviato a mezzo Posta Elettronica Certificata (PEC) all'indirizzo: universita.ricercaeinnovazione@cert.regione.piemonte.it insieme a tutti gli allegati obbligatori, entro i cinque giorni lavorativi successsivi all'invio telematico ed avendo adempiuto agli obblighi di legge per le imposte di bollo.

# Informazioni generali

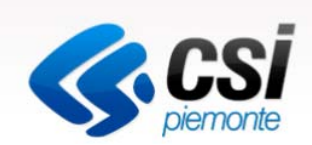

La domanda dovrà essere compilata attraverso detto apposito modulo telematico in ogni sua parte.

L'adempimento relativo all'imposta di bollo (pari a 16,00 Euro ai sensi di legge, salvo successive modificazioni) è assicurato mediante:

- annullamento e conservazione in originale della marca da bollo presso la sede

dell'impresa;

- inoltro, in allegato al modulo di domanda, di copia della marca da bollo

annullata dalla quale si evinca il **numero identificativo (seriale);**

- dichiarazione che la marca da bollo in questione non è stata utilizzata né sarà

utilizzata per qualsiasi altro adempimento (sezione **"IL SOTTOSCRITTO INOLTRE DICHIARA"** del modulo

di domanda punto 9).

**Il file PDF della domanda**, generato dal sistema a conclusione della compilazione on line, **deve essere trasmesso, a pena di esclusione, alla Regione Piemonte, insieme agli allegati obbligatori, tramite il proprio indirizzo PEC, all'indirizzo** 

**universita.ricercaeinnovazione@cert.regione.piemonte.it**

**previa apposizione della firma digitale del legale rappresentante sul modulo di domanda.**